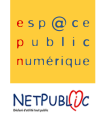

Tableur 3A 3A Les formules

**Etape 1:** Recopier le tableau suivant

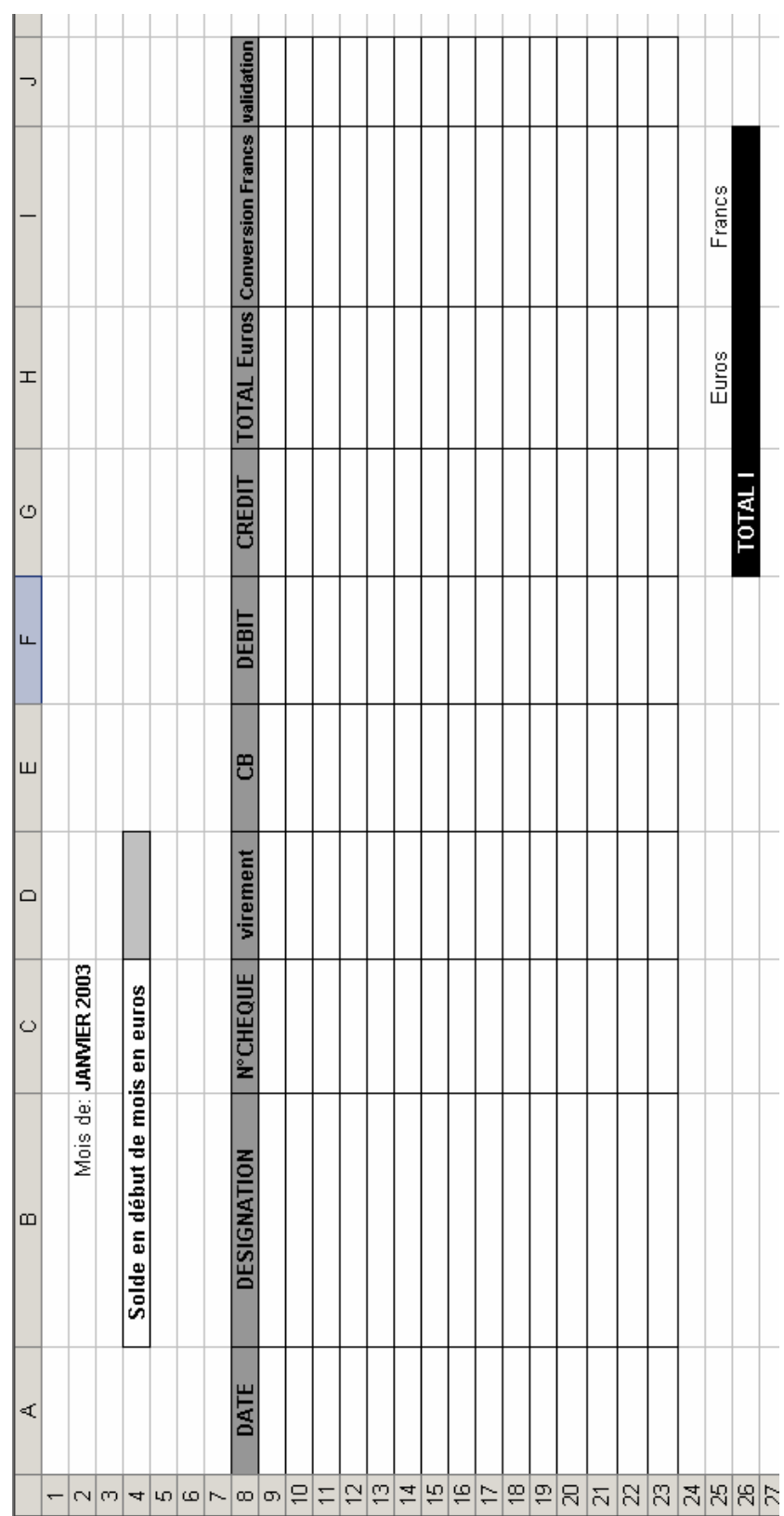

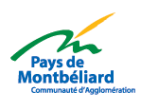

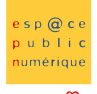

**NETPUBLDC** 

## Etape 2

- Changer le format des cellules en utilisant le menu Format > Cellule > Nombre pour mettre au format date, texte et monétaire (cf modèle suivant).

- Ecrire les formules qui permettront de donner les résultats du relevé de comptes en suivant le modèle cidessous.

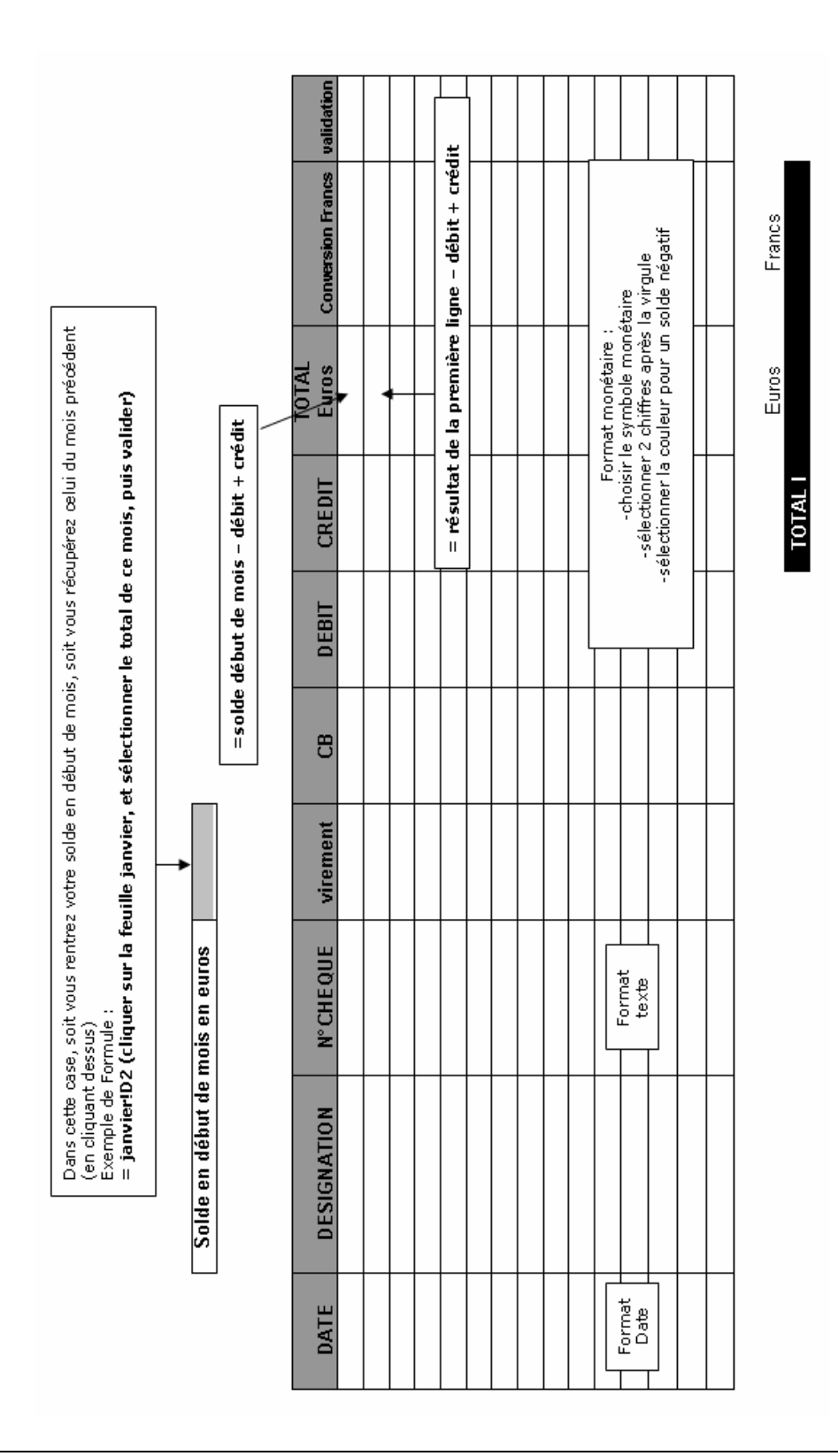

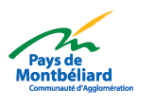

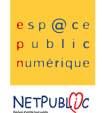

# Etape 3 :

- Après avoir configuré tout le document, il ne vous reste plus qu'à le dupliquer 12 fois sur une feuille de calcul différente (une feuille de compte par mois)

- Compléter le tableau du mois de janvier avec les données suivantes pour vérifier que le format des cellules est bon

## Livre de compte du mois de janvier :

## Solde en début de compte : 1000 €

Compléter les informations suivantes dans le tableau de compte courant sous Excel :

Le 02/01 : virement du salaire, montant 1800 €

Le 03/01 : achats alimentation, montant 85 € par chèque (N°000)

Le 05/01 : facture de téléphone, montant 60€ par virement automatique

Le 06/01 : facture EDF, montant 75€ par virement automatique

Le 08/01 : achat d'une nouvelle TV, montant 500€ par chèque (N°001)

Le 10/01 : achats alimentation 100€ par chèque (N°002)

Le 15/01 : j'ai craqué pendant la période des soldes, montant 200€ par carte bleue

Le 15/01 : achat mobilier de salon (pour aller mieux avec la TV) montant : 1000€, par carte bleue

Le 15/01 : achat essence, montant 30€ par carte bleue

Le 16/01 : remboursement de 35€ par la sécurité sociale (par virement automatique)

#### Après avoir reçu un relevé de compte à la banque, seules les opérations suivantes ont été déjà enregistrées :

-le 02/01 : virement du salaire -le 03/01 : achats alimentation -le 06/01 : facture EDF -le 15/01 : soldes

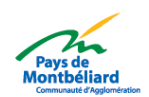

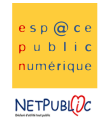

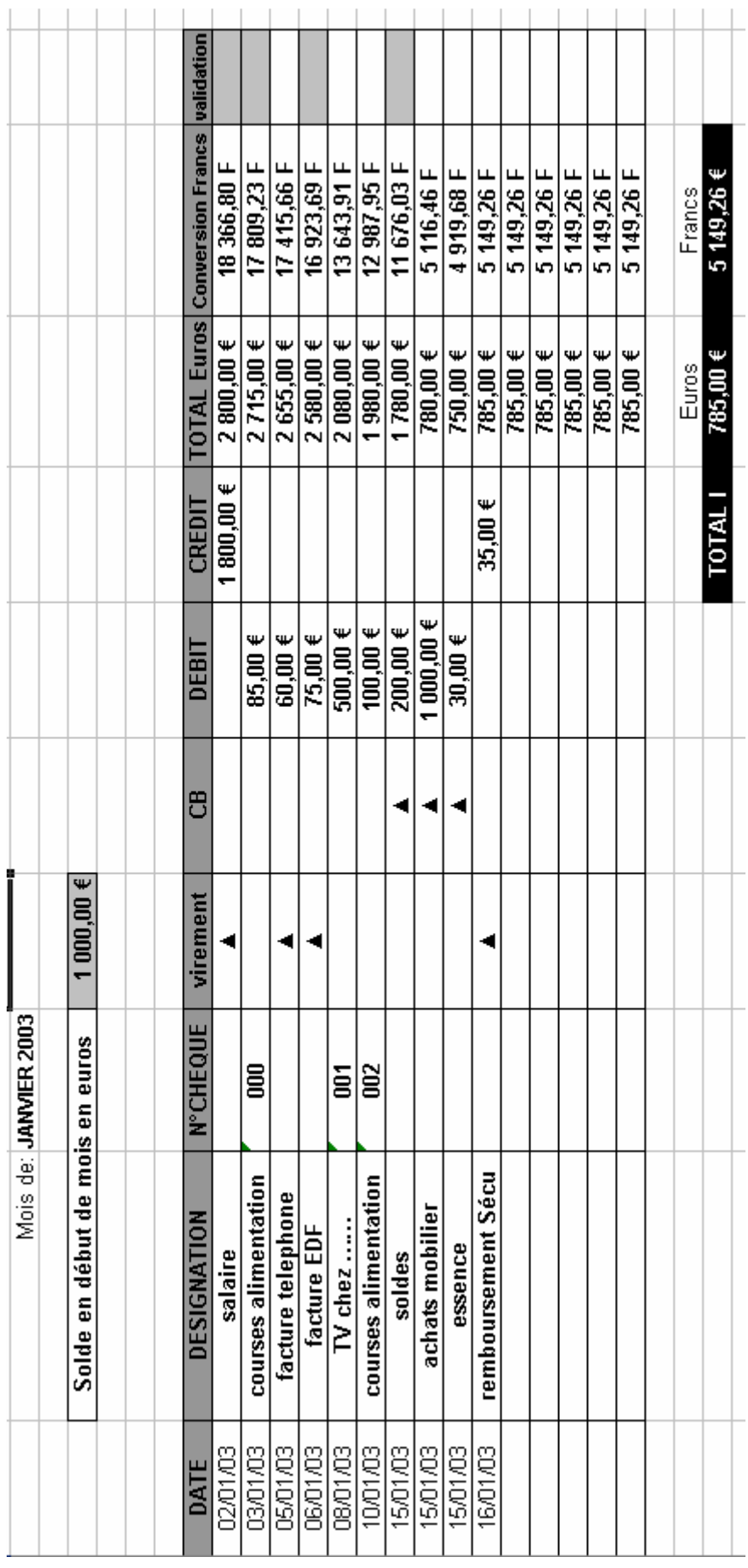

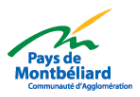